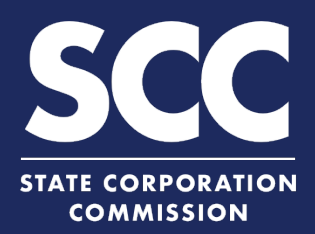

## **Change a Registered Agent/Office for a Virginia Business Entity in the Clerk's Information System**

Every Virginia and foreign business entity authorized to transact business in Virginia must continuously maintain a Virginia-located registered agent and registered office. This how-to guide will walk you through changing a registered agent and/or registered office online in the new Clerk's Information System (CIS) [https://cis.scc.virginia.gov/.](https://cis.scc.virginia.gov/)

**2** Log on to CIS at [https://cis.scc.virginia.gov/.](https://cis.scc.virginia.gov/) **1** *Note: Google Chrome, Internet Explorer or*  Dashboard | Online Services | Entity Search **Business Entities** *Microsoft Edge are recommended.* Name Reservations/Registrations/Fictitious Name **DASHBOARD New Businesses 2** Click **Online Services** on the top left. **Existing Businesses Registration Fee 3** Under Business Entities, click **Existing Annual Reports (Corporations) 4 EXISTING BUSINESSES Annual Continuation Reports (LLPs) Businesses**. l am filing for a: <mark>⊚ </mark>Virginia Entity ○ Misc Entity s Entity Type:\* F -- Sel Select the **Virginia Entity** button. **4** Select the appropriate **Business Entity**  Back **4 Type** from the drop-down. Select **Statement of Change of 5 Registered Office and/or Registered**  Select a filing type **Agent** from the drop-down and click **<sup>5</sup> <sup>5</sup> Continue**. Locate your business in the system by **6** either: **EXISTING BUSINESSES** A. Searching for it using the **Entity** ENTITY SEARCH **6B Name** field, OR **Entity Name** Entity ID: **6A** B. Entering your **Entity ID**. **7 7** Click **Search. 8** Click the **Select** button next to your **Search Results** business' name. DO NOT click the green Select **ID** Entity Name Name Type Entity Type entity name. 11027996 User Guides, Inc. Legal Name Stock Corporation 1300 E Main St, Richmond, VA, 23219, USA 03/02/2020 **8 9** Click **Continue**.

**9**

Active 03/02/2020 Page 1 of 1, records 1 to 1 of 1

**3**

## **Change a Registered Agent/Office – Virginia Business Entity**

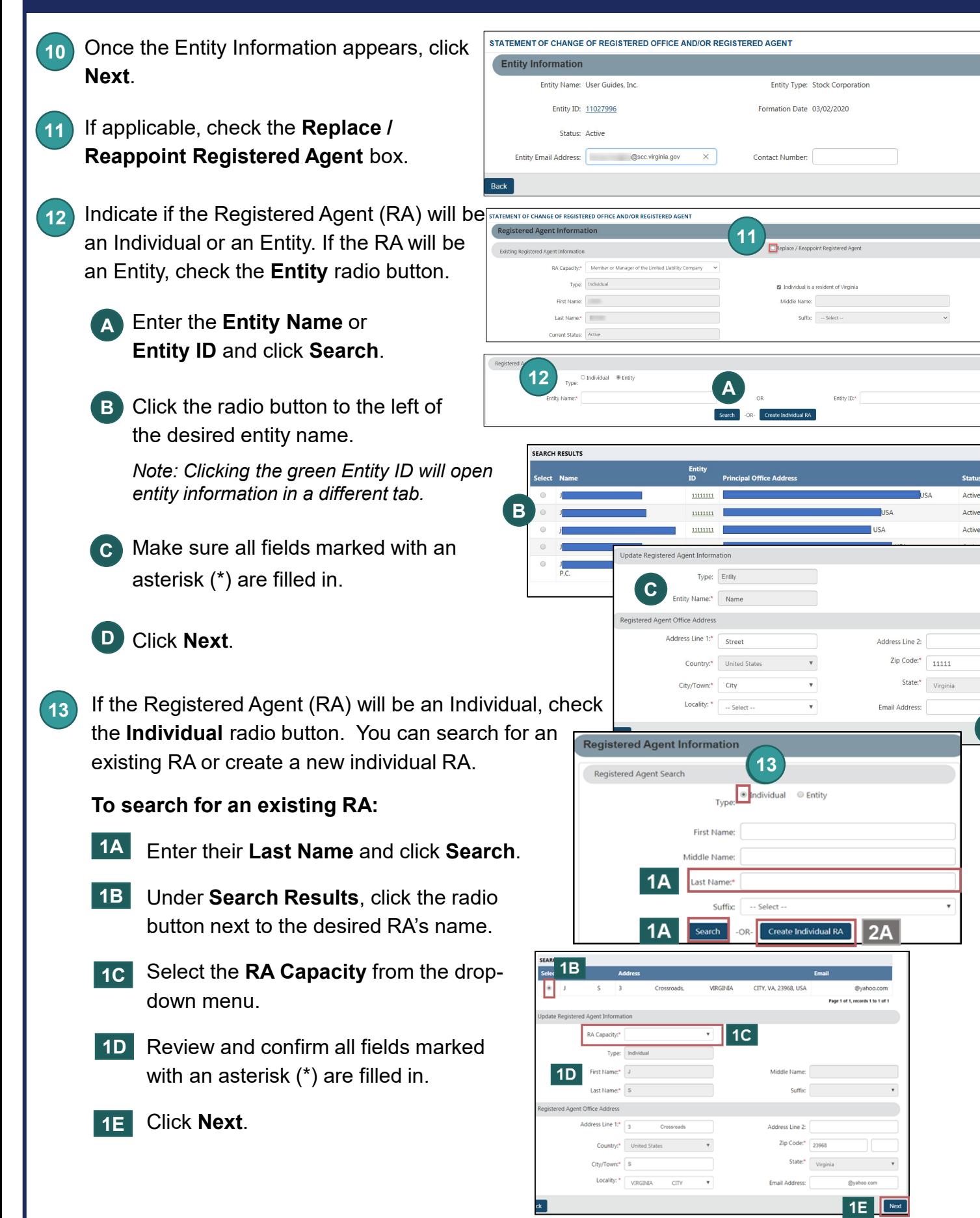

**10**

**D** 

 $\bigcap$  0000

## **Change a Registered Agent/Office – Virginia Business Entity**

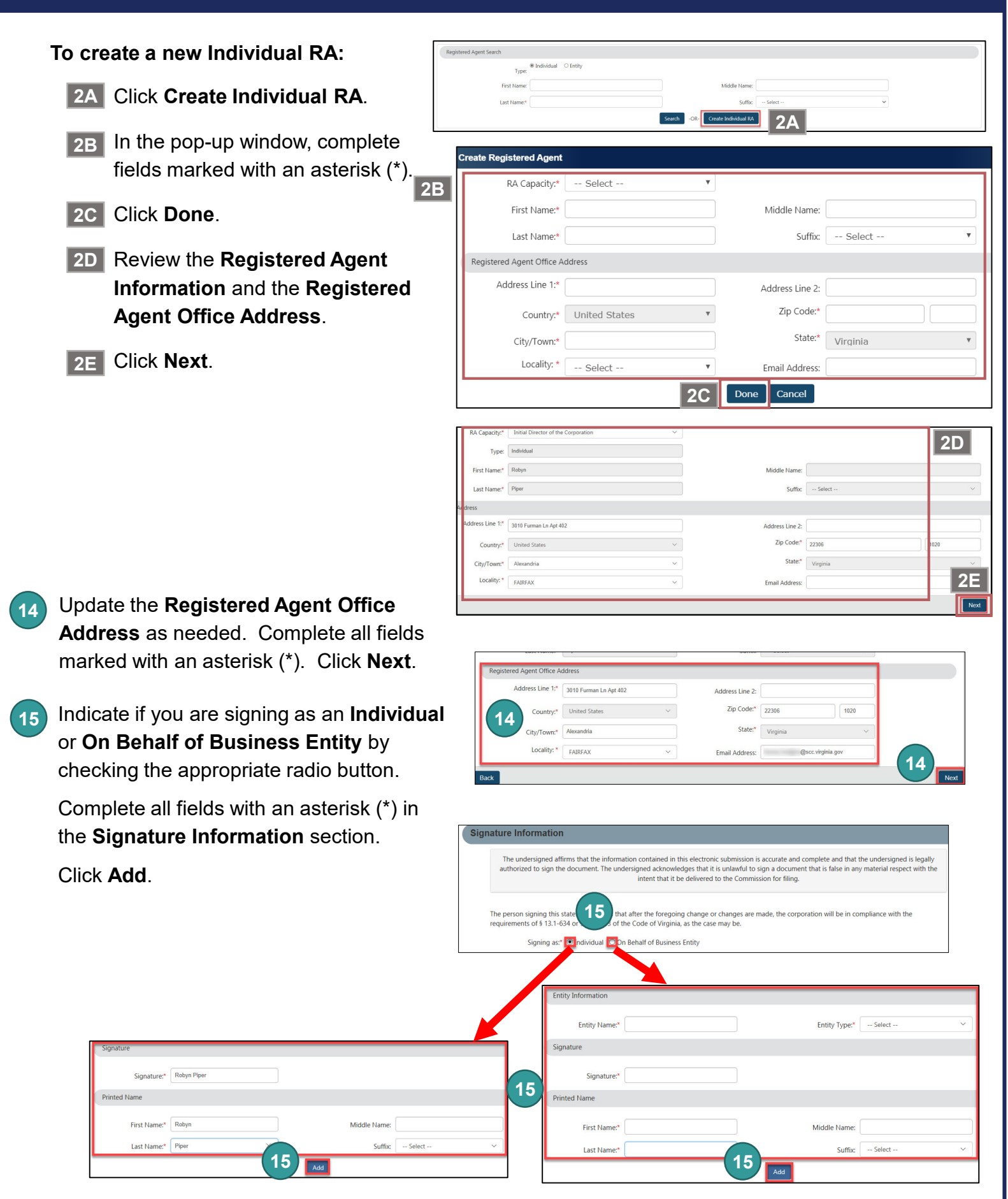

## **Change a Registered Agent/Office – Virginia Business Entity**

- **16**
- Click **OK** in the pop-up box.
- **17** The signature information will populate. Click **Next**.
- **18** Review each section of the **Statement of Change of Registered Office and/or Registered Agent**, and make any edits, as necessary.
- **19** Click **Add To Shopping Cart** on the bottom right.
- **20** You will be directed to a confirmation screen.

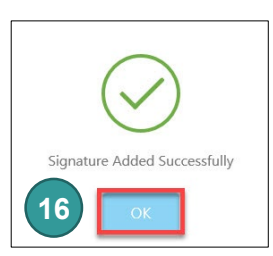

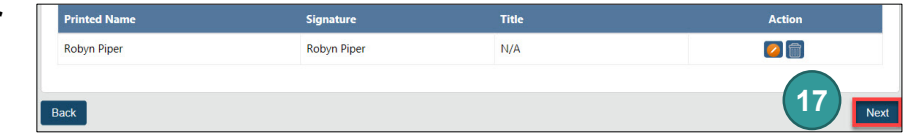

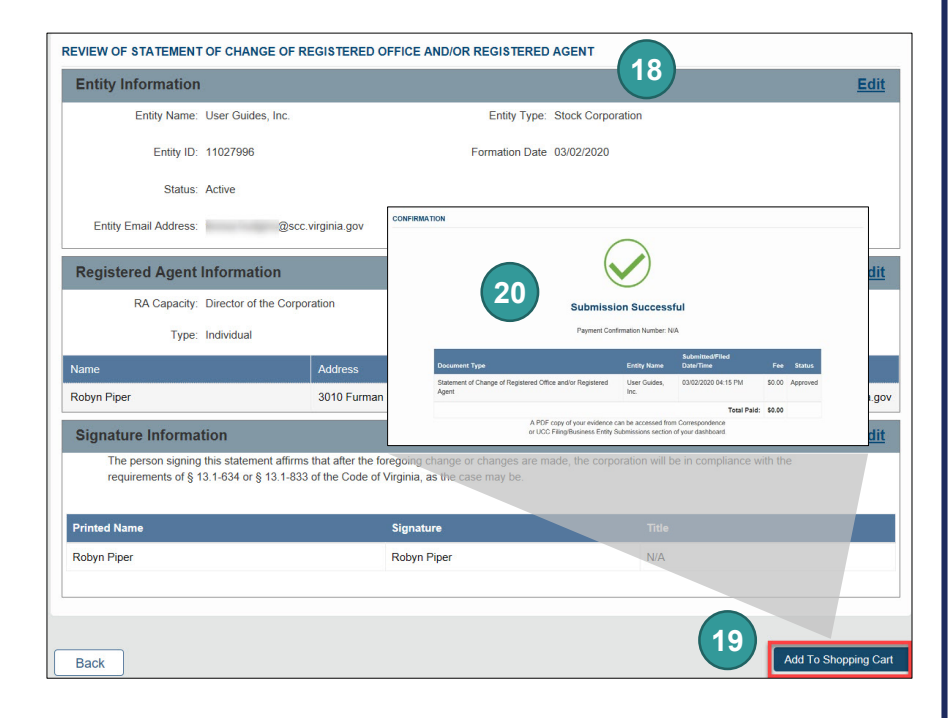